# **Contents**

**Introduction Prerequisites Requirements** Components Used **Configure** Service Activation Configure MVA DN Configure Service Parameter Configure H323 Gateway Configure End User Associate the User ID Configure RDP and RD Configure Softkey template Assigne Softkey template Verify **Troubleshoot** 

## **Introduction**

This document describes Mobile Voice Access feature (MVA) which is being introduced in Cisco Unified Communications Manager (CUCM) 6.0 and higher releases.Using Cisco MVA feature, a Public Switched Telephone Network (PSTN) phone user (who has access to CUCM) can dial into the office DID number (XXX-XXXX for an example) and can use his mobile phone as a Internal phone device. The mobile phone operates in a similar fashion like any other IP Deskphone inside the company.

## **Prerequisites**

## **Requirements**

There are no specific requirements for this document.

## **Components Used**

The information in this document is based on CUCM 10.X and higher versions.

The information in this document was created from the devices in a specific lab environment. All of the devices used in this document started with a cleared (default) configuration. If your network is live, make sure that you understand the potential impact of any command.

# **Configure**

#### **Service Activation**

Navigate to **Cisco Unified Serviceability > Control Center Feature Services > Activate Cisco**

#### **Unified Mobile Voice Access Service**

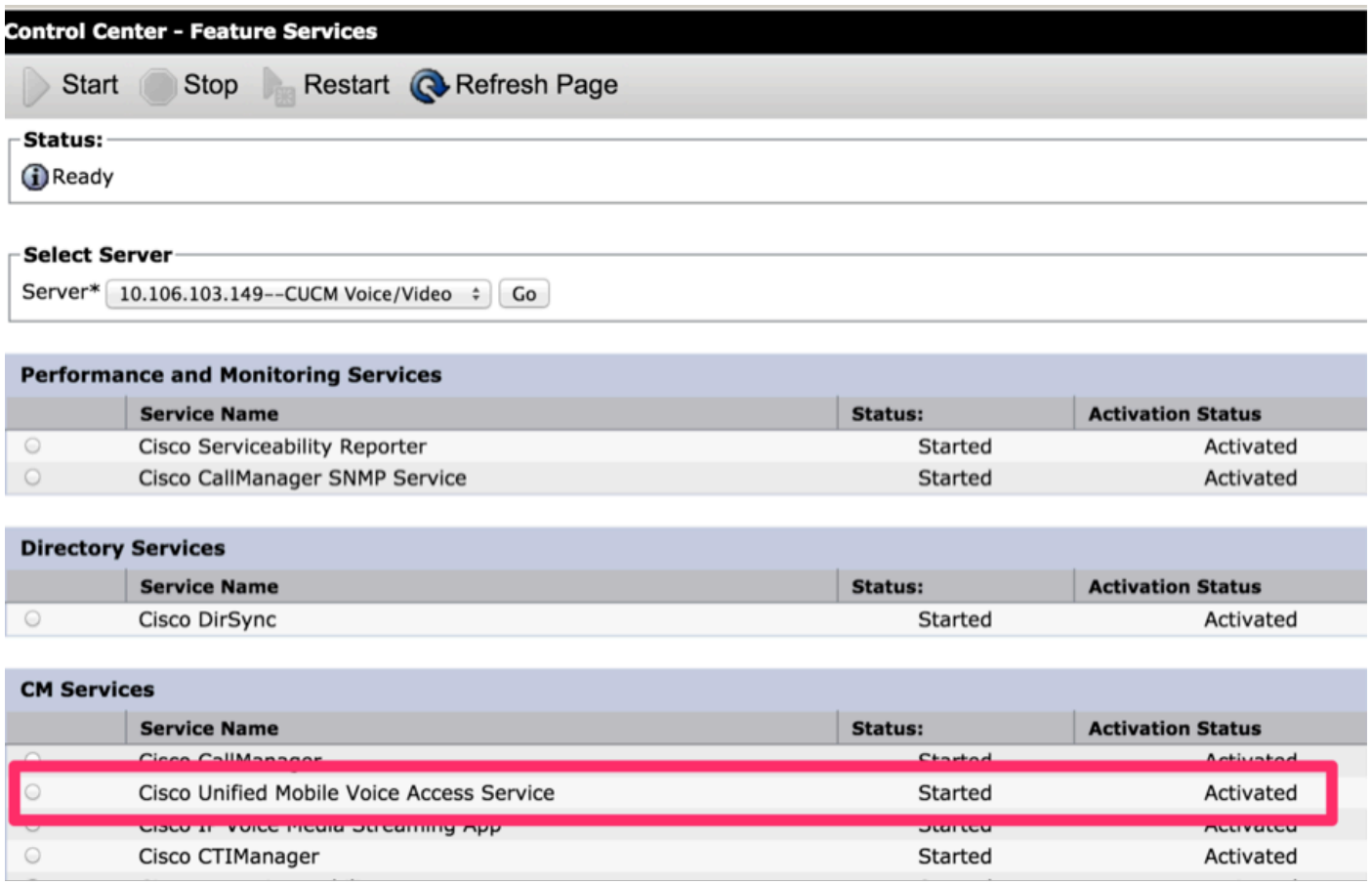

## **Configure MVA DN**

Navigate to **Media Resource > Mobile Voice Access > Configure your MVA number**, in this case the number is 5050, as shown in the image:

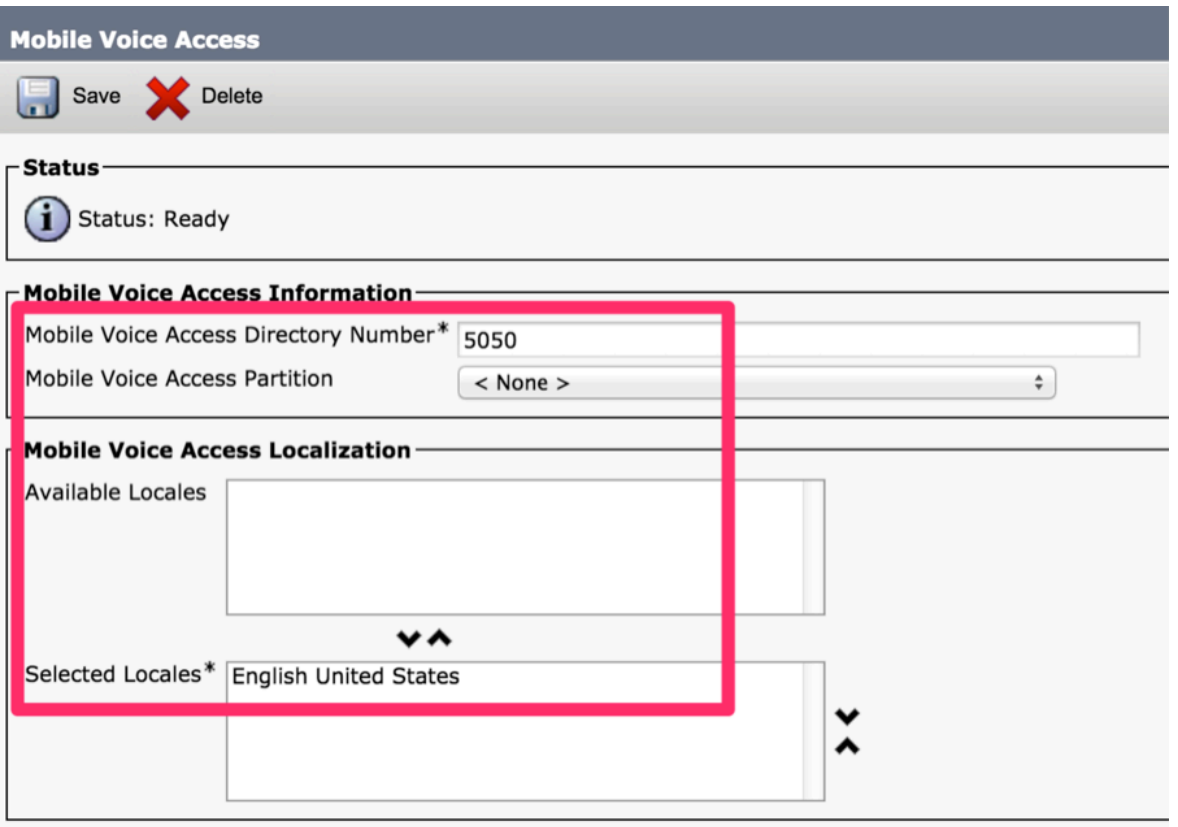

#### **Configure Service Parameter**

Navigate to **Service Parameter > Cisco CallManager > Change below parameters**

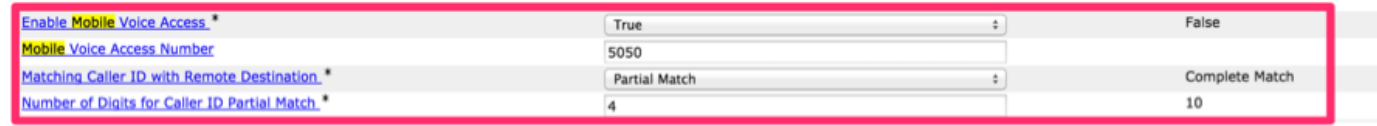

#### **Configure H323 Gateway**

Configure your H323 gateway, in this case 10.106.103.149 is the CUCM address.

#### **Configure End User**

Navigate to **User Management > End User > End User for MVA access**

**Mobility Information-**

Enable Mobility

Enable Mobile Voice Access

Also ensure that it is added to the appropriate User Group

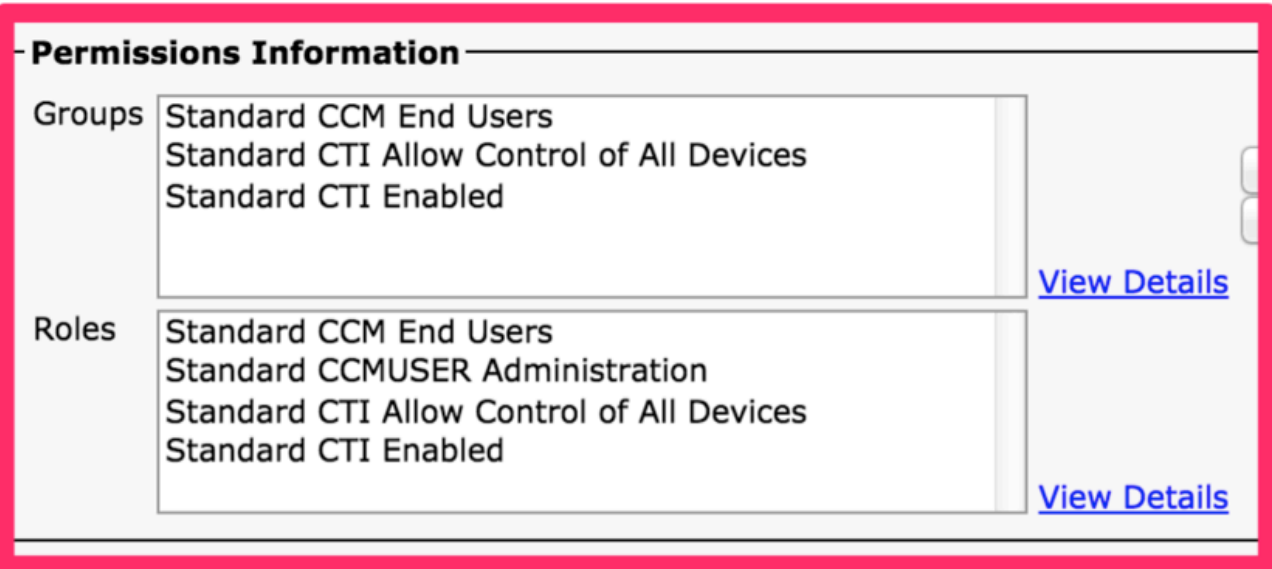

Associate the user to the device and the Directory Number (DN). Also change the device owner ID to that user.

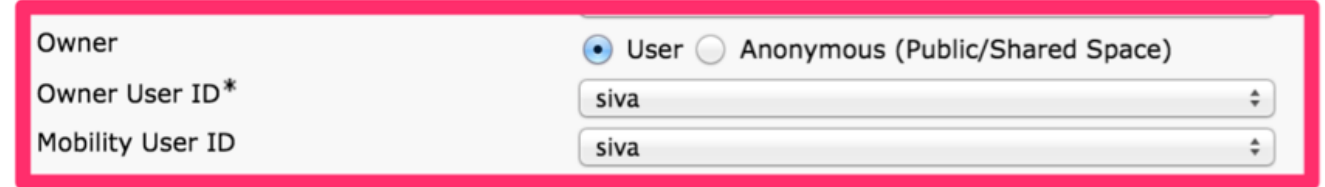

## **Configure RDP and RD**

Create Remote Destination Profile (RDP) and Remote Destination (RD). Ensure that the rerouting CSS can reach the route pattern for Mobile Connect. Associate the DN on RDP to the user, as shown in the image:

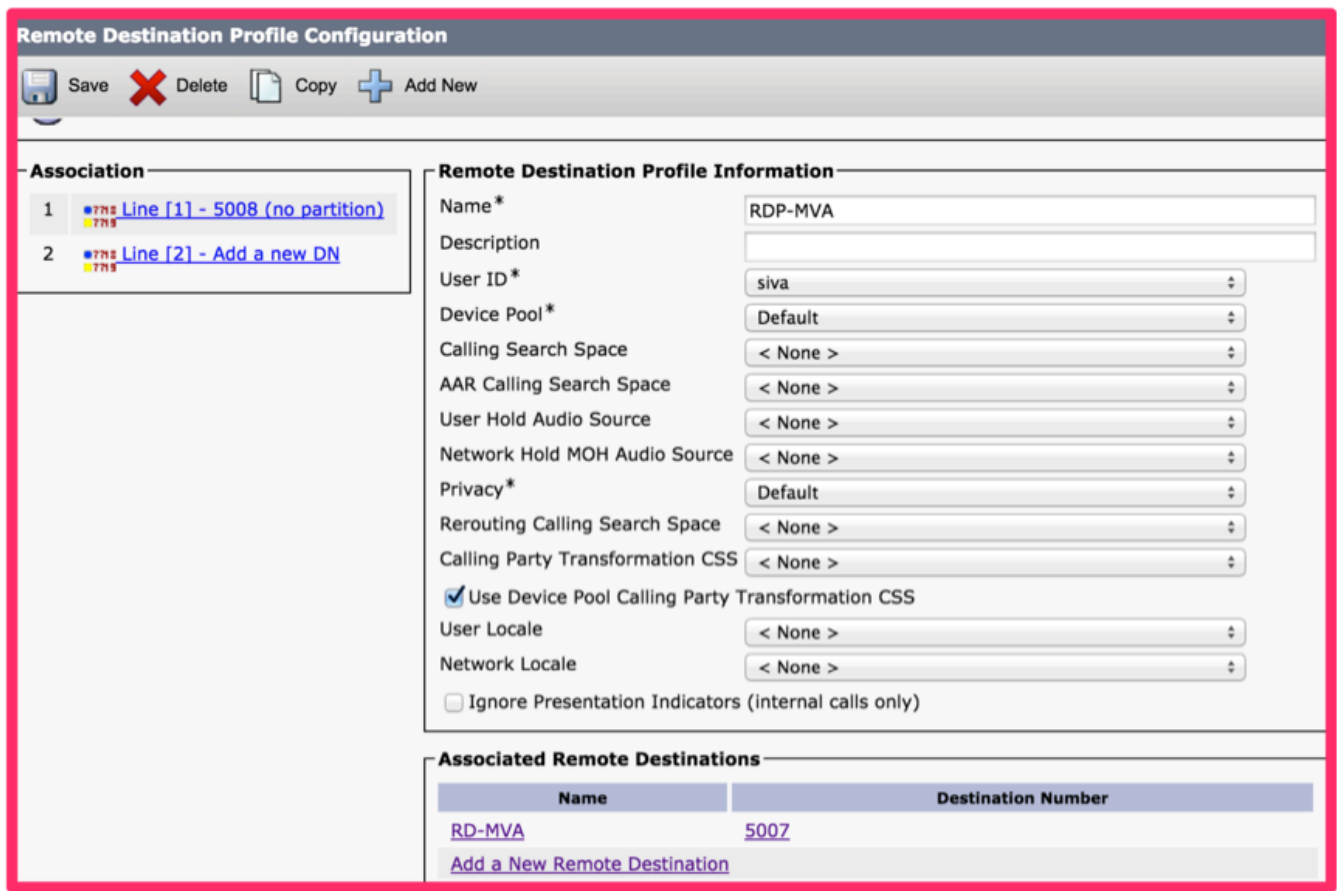

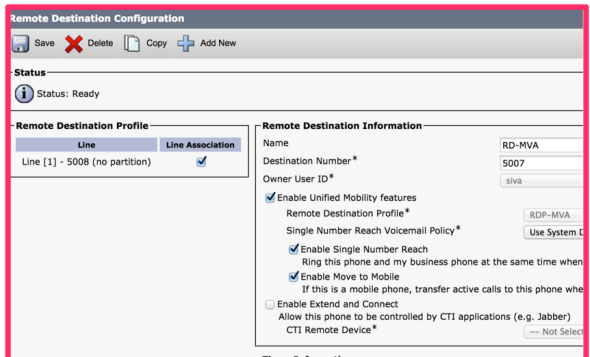

## **Configure Softkey template**

Navigate to **Device > Device settings > Softkey template > Standard User > Copy > Rename it**.

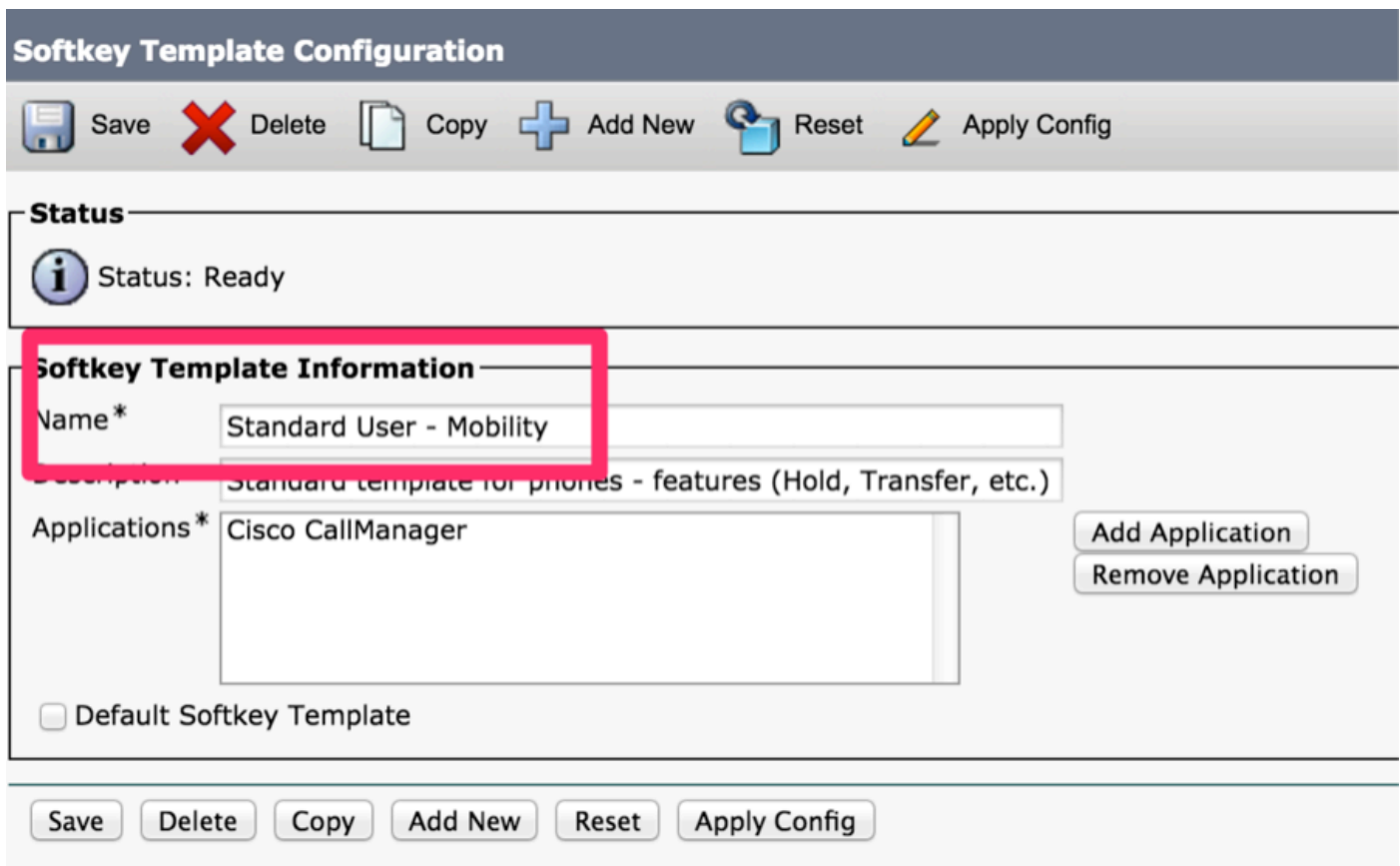

Navigate to **On Hook status > Select Mobility**, as shown in the image:

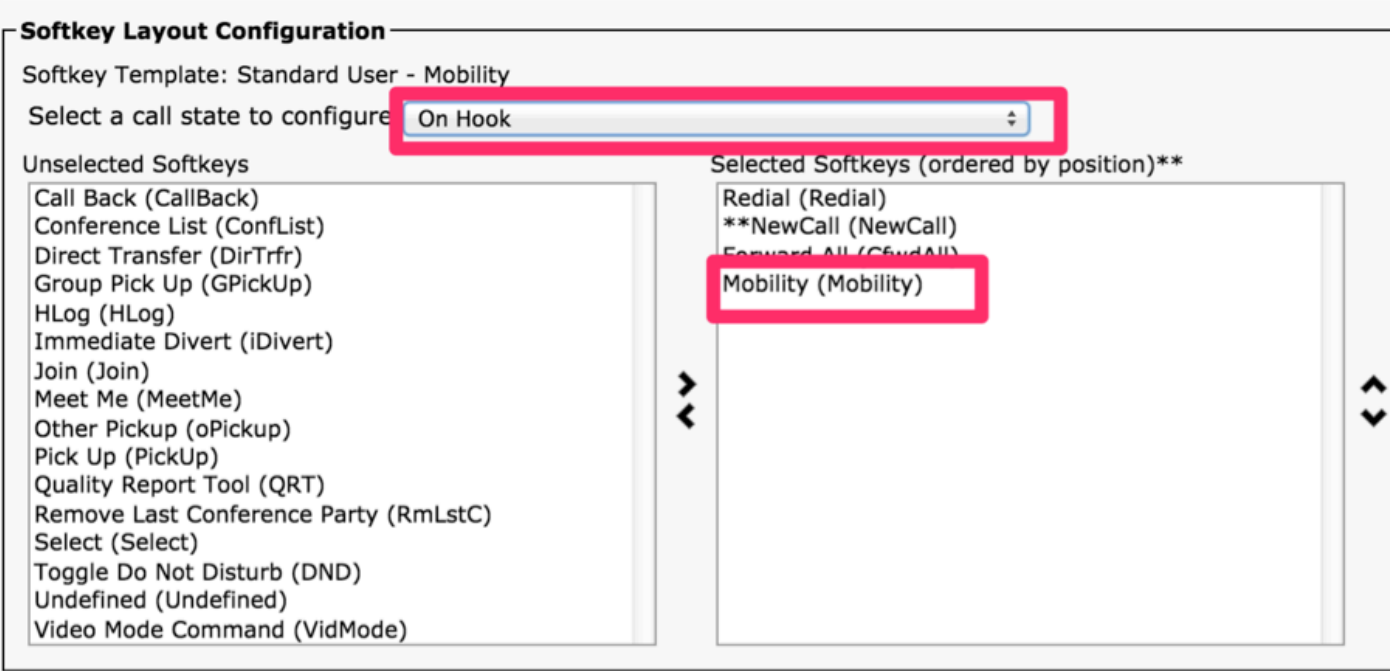

Then navigate to **Connected status > Select Mobility** as shown in the image:

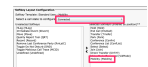

## **Assigne Softkey template**

On the phone, add the softkey template for mobile connect, as shown in the image:

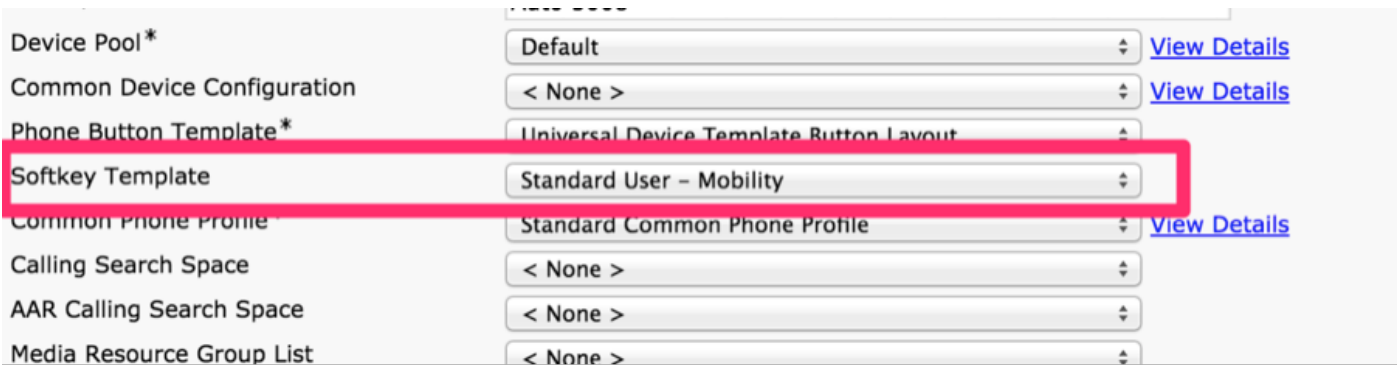

# **Verify**

Use this section in order to confirm that your configuration works properly.

To test it, make a call from PSTN to the MVA number. If the PSTN number matches (partial match according to the preceding configuration) with your remote destination number, you are only required to enter the PIN without the key in the remote destination number when you call the MVA number. Also try Mobile connect and make sure the re-routing CSS can reach the remote destination number.

## **Troubleshoot**

There is currently no specific troubleshooting information available for this configuration.